# Tworzenie grupy w OUTLOOK i ZESPOŁU w TEAMS

Aby sprawnie i prosto kontaktować się z uczniami /nauczycielami, pracownikami/ warto założyć grupę w programie pocztowym Outlook i zespół w Teams

1/ W celu szybkiej komunikacji mailowej z grupą uczniów /nauczycieli/ zakładamy w programie pocztowym Outlook grupę.

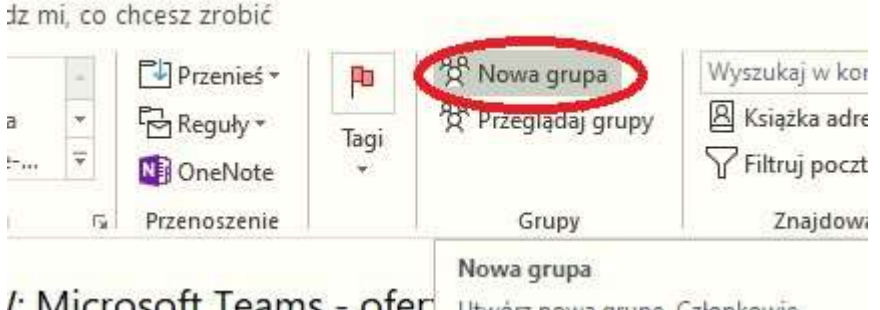

Podać nazwę grupy – jednoznacznie identyfikującą szkołę, klasę…

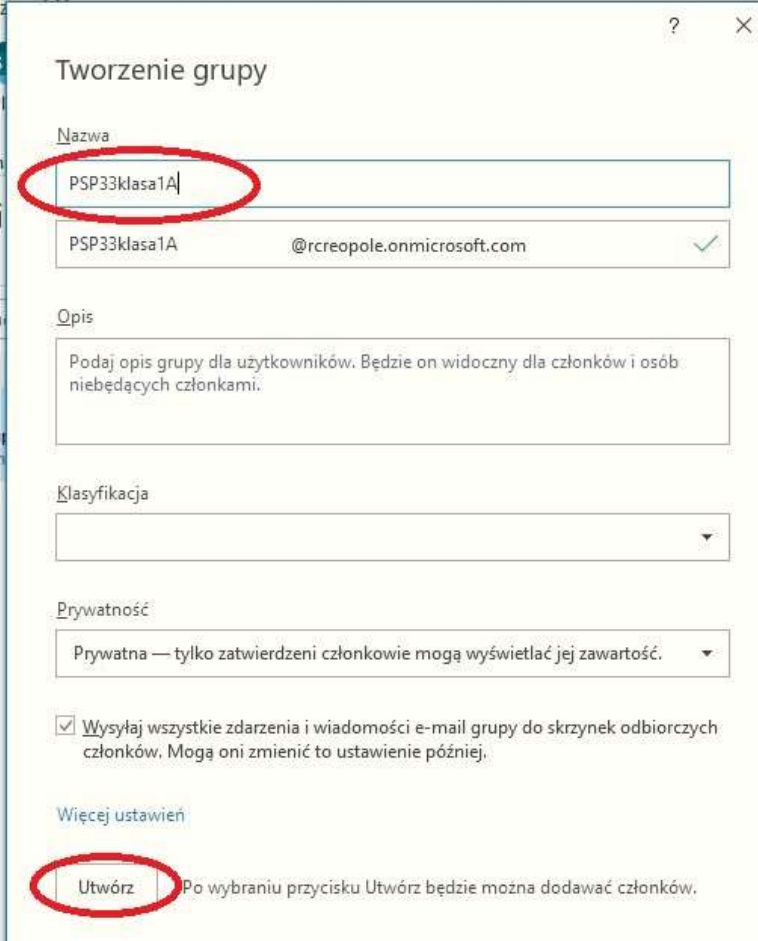

## Wyszukiwać i wybierać członków grupy, podając np. początek nazwiska

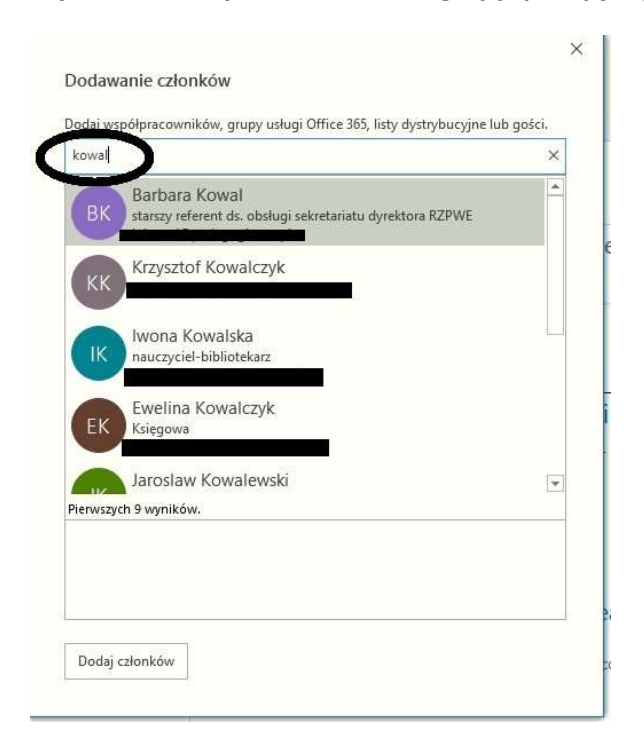

#### Po odnalezieniu i dodaniu wybrać "Dodaj członków"

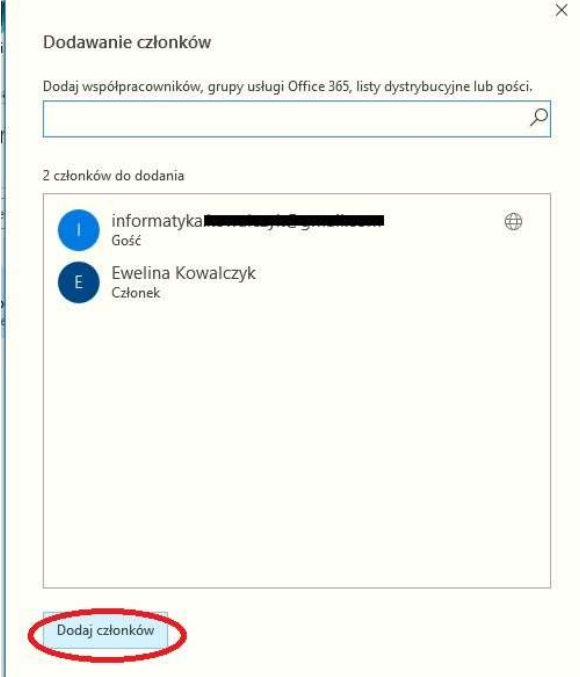

Wiadomość wysłana na adres grupy, trafi do jej wszystkich członków.

2/ W celu efektywnej pracy z grupą uczniów /nauczycieli/ zakładamy w programie Teams zespół. /Zespoł w Teams nie jest tożsamy z grupą Outlook/

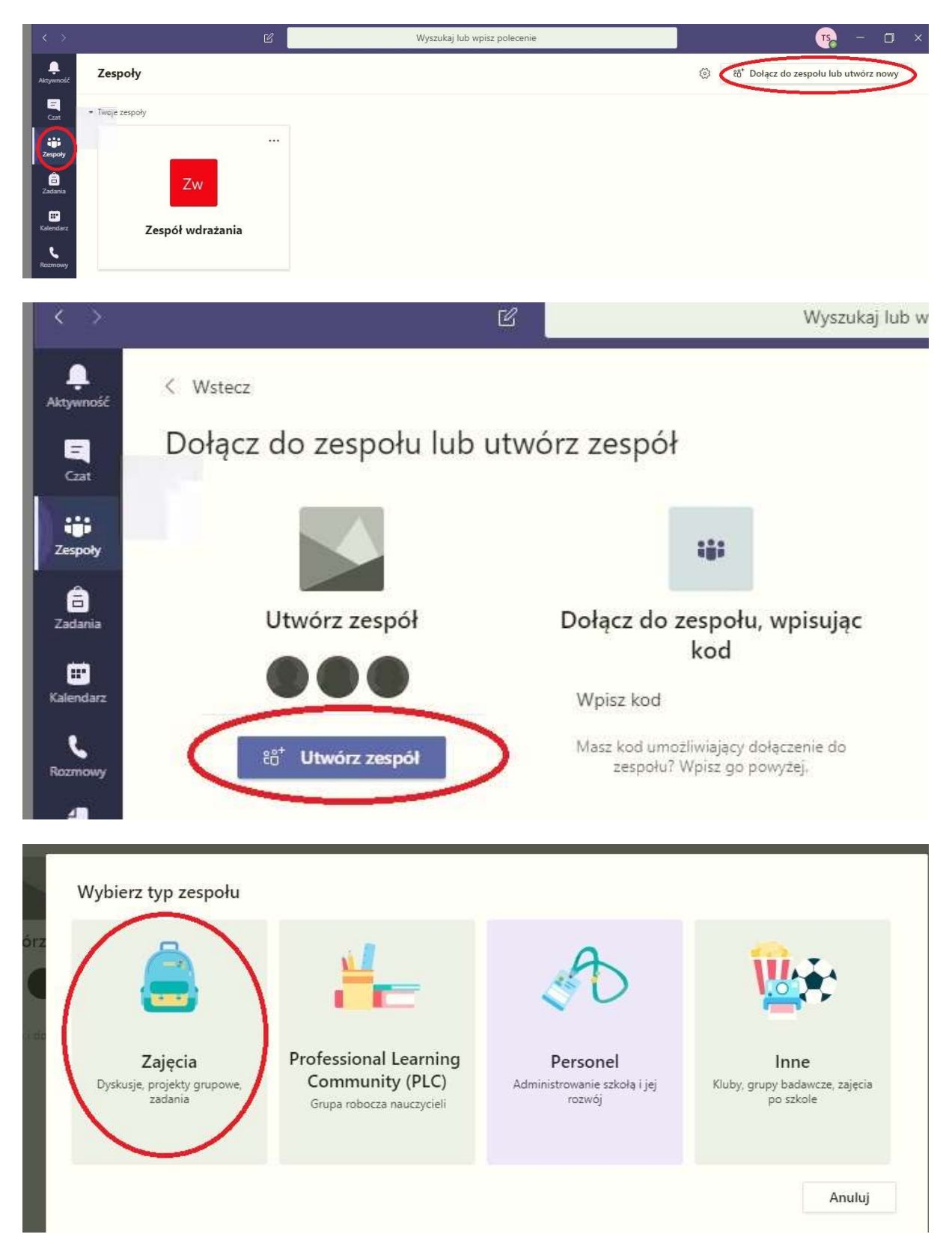

#### Podajemy nazwę zespołu jednoznacznie go identyfikującą np. "PSP133 Opole – klasa 1"

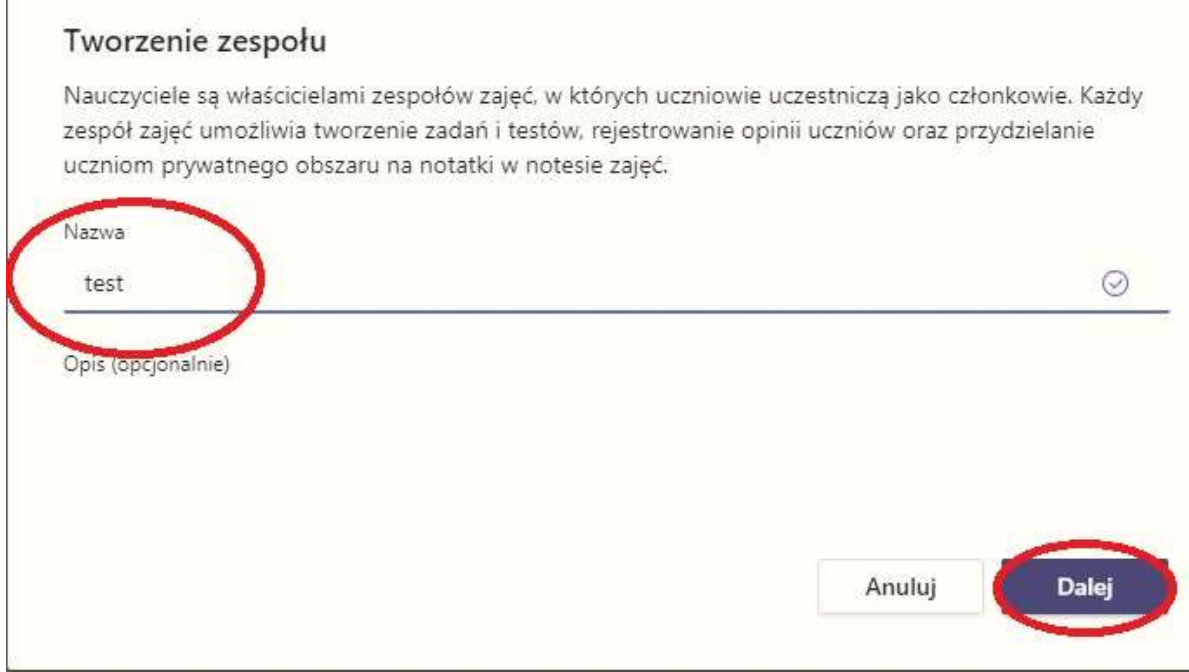

Można wyszukiwać i dodawać członków zespołu /jest to analogiczna czynność jak w przypadku tworzenia grupy w Outloku/ lub dla oszczędności czasu ten etap pominąć /członkowie dołączą samodzielnie/

## Zarządzanie zespołem – link do zespołu i kod zespołu

the contract of the contract of

Aby członkowie dołączyli do zespołu, rozsyłamy mailowo /wykorzystując utworzoną grupę w Outlook/ link do zespołu i kod zespołu – dołączą samodzielnie.

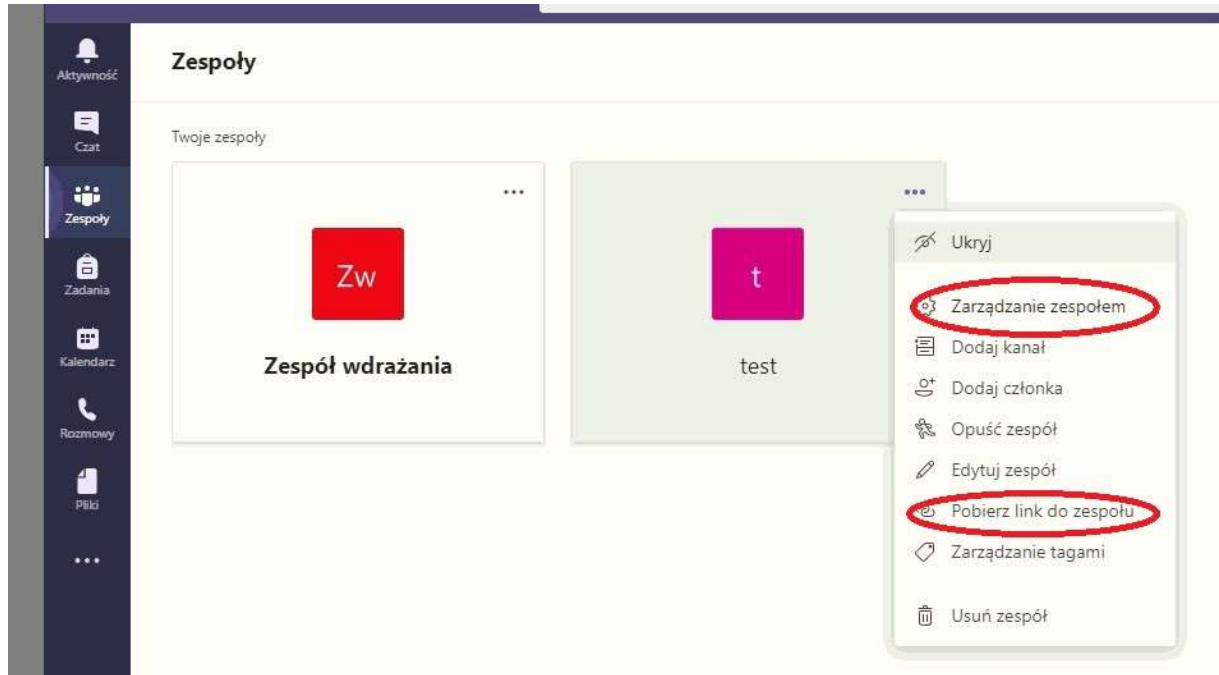

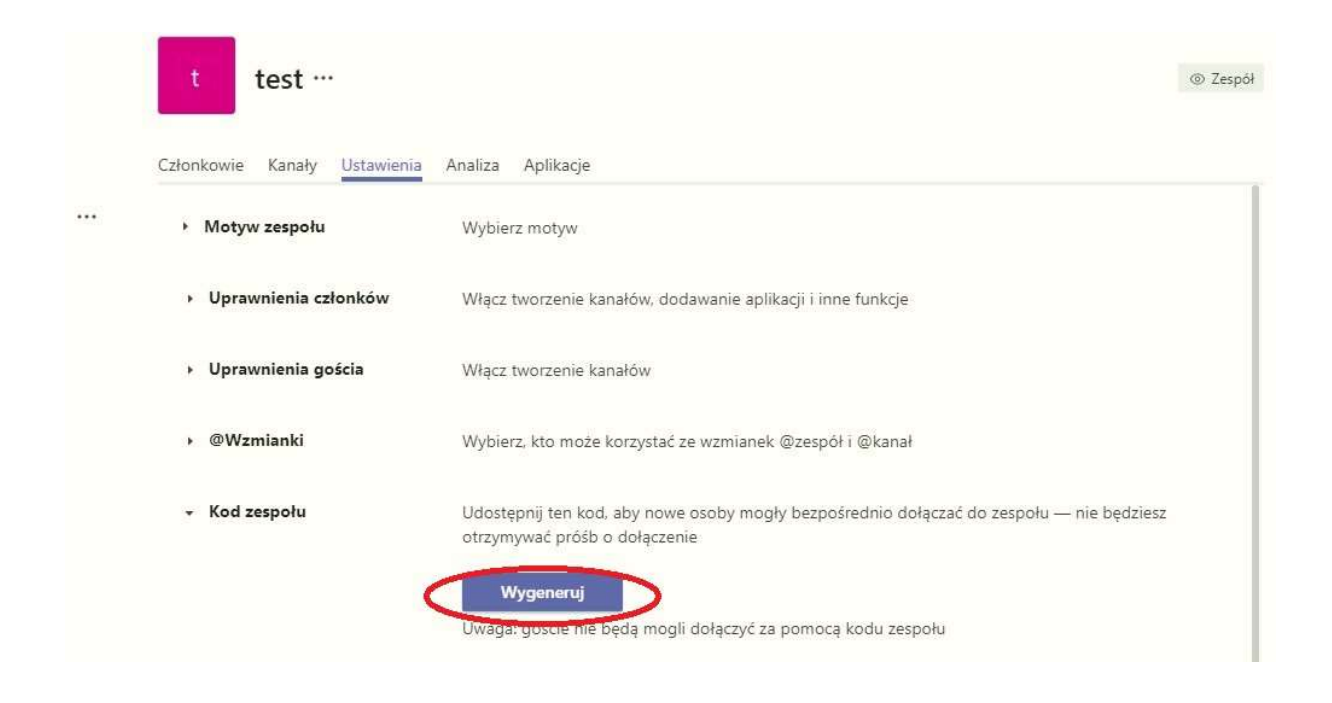

#### Dołączanie do zespołu – zaproszeni mogą dołączyć, wykorzystując otrzymany kod zespołu

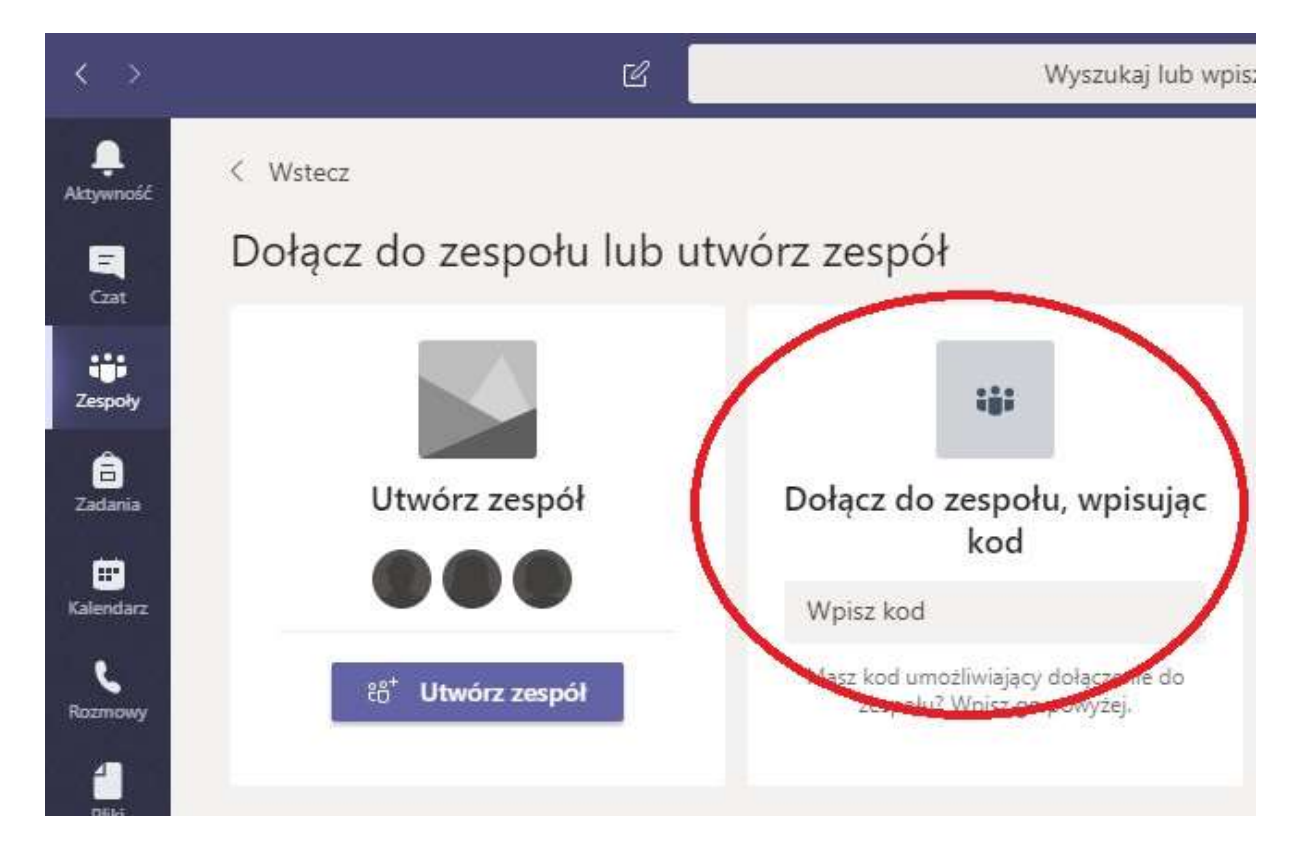

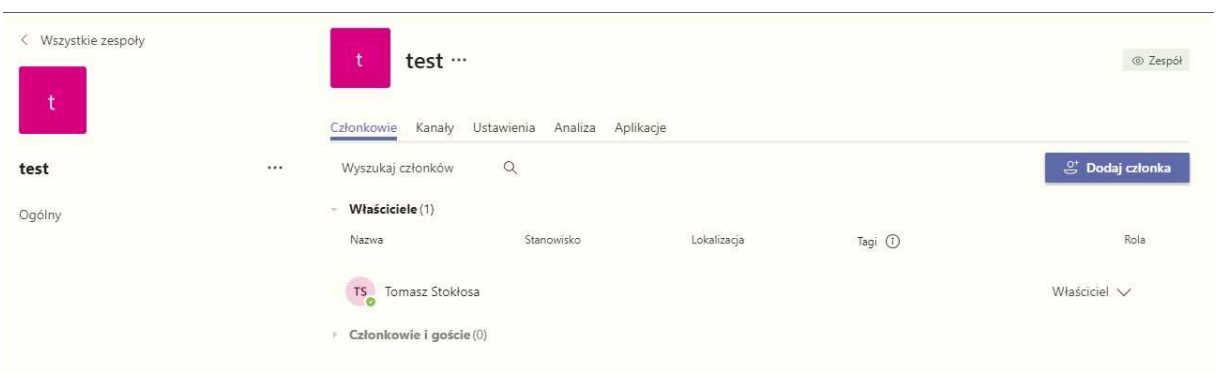

# W opcji "Zarządzanie zespołem" mamy listę wszystkich członków